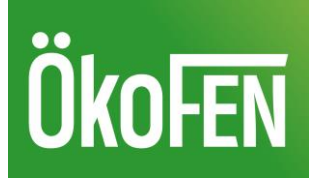

## **Instruction myPelletronic App 2.0**

## **Step 1: Create user account**

Cookies are required to use remote maintenance. By<br>continuing, you accept the use of cookies. You can find<br>more information in our **privacy policy**.

The myPelletronic app allows you to manage several systems simultaneously. To do this, you create your own user account with an email address and a password of your choice. In the next screen, select the account type "heater owner" and finish the registration.

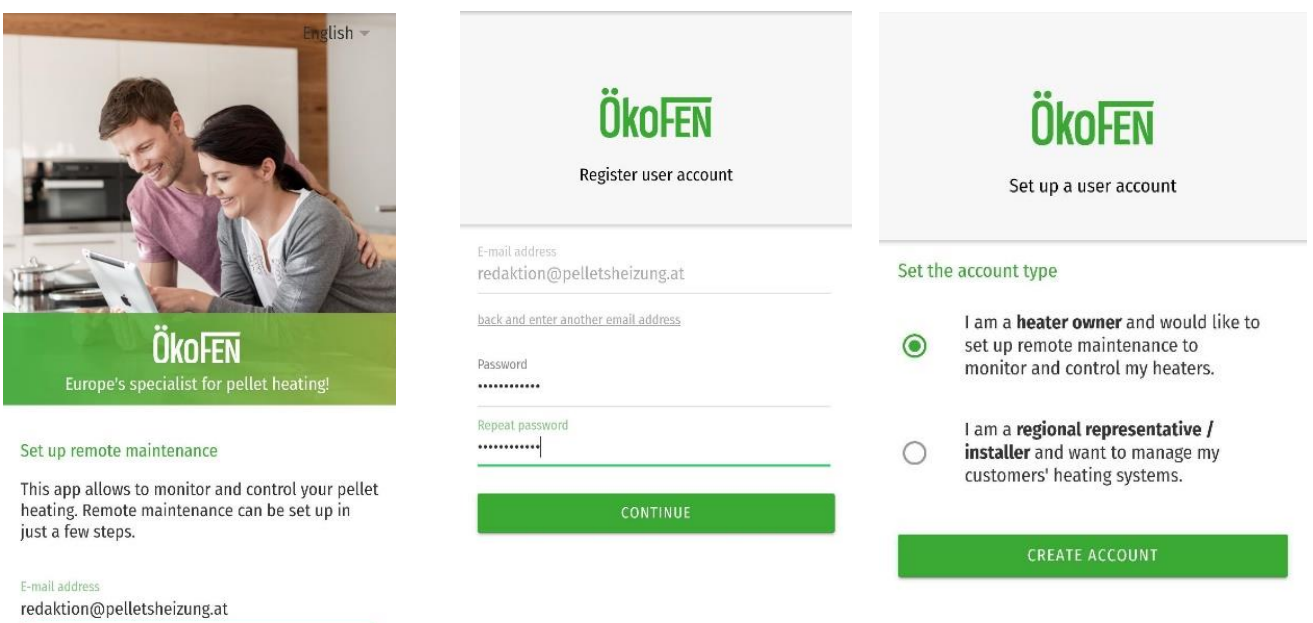

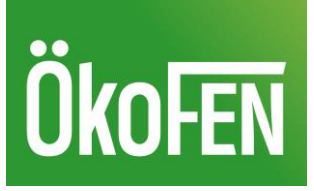

## **Step 2: Add plant**

To add a new system in the app, enter the "Web user" and "Web password" of the boiler. This data can be found on the touch display of your system under the menu item "IP Config" in the main menu -> general. (these are the previous login data of the old app version).

Alternatively, enter your personal system designation and activate the notification if you want to know if the system goes offline. (this is only recommended if the system has a stable online connection).

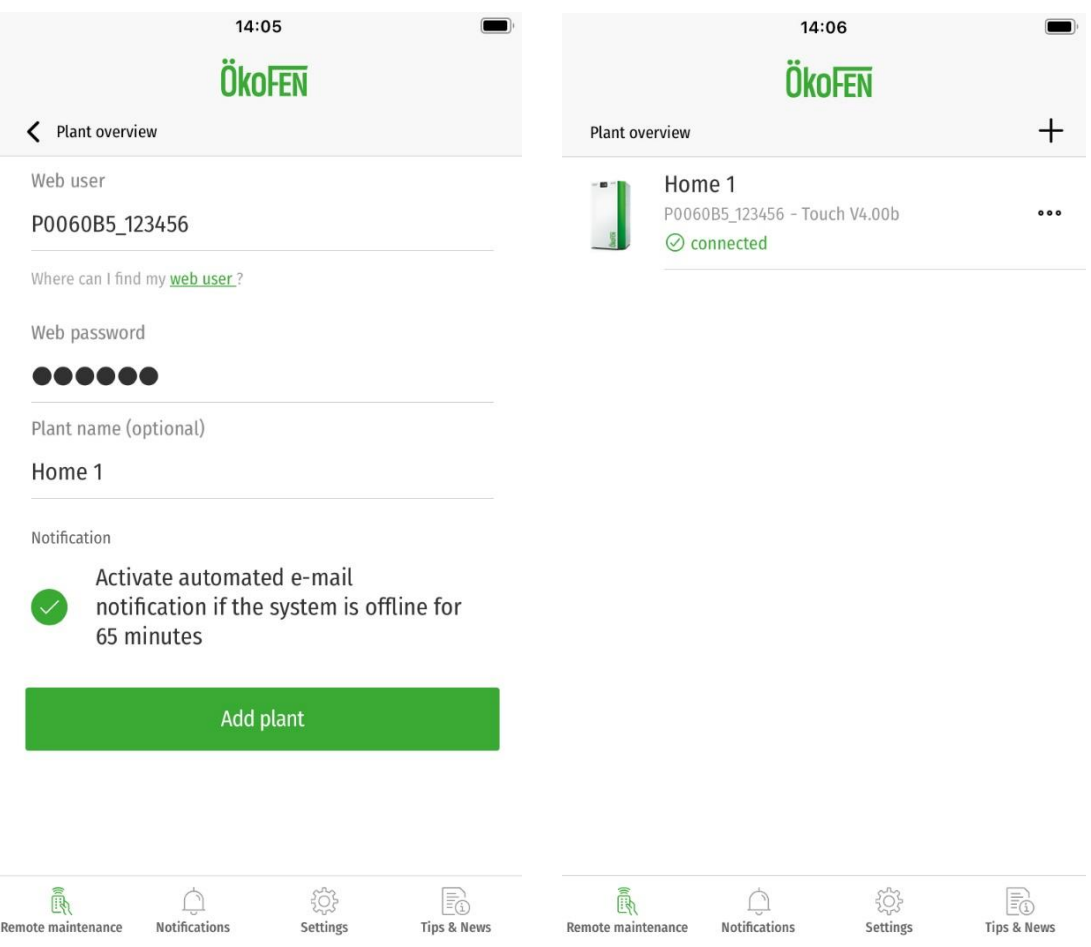

Immediately after adding, you will come to the plant overview, where the new installation is now visible. The large plus in the top right-hand corner allows you to add up to two more installations.

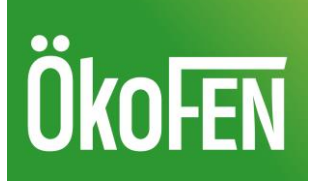

Clicking on the dots on the right in the line of the plant takes you to the command "Start remote maintenance". Clicking on the column with the plant takes you directly to the heating system.

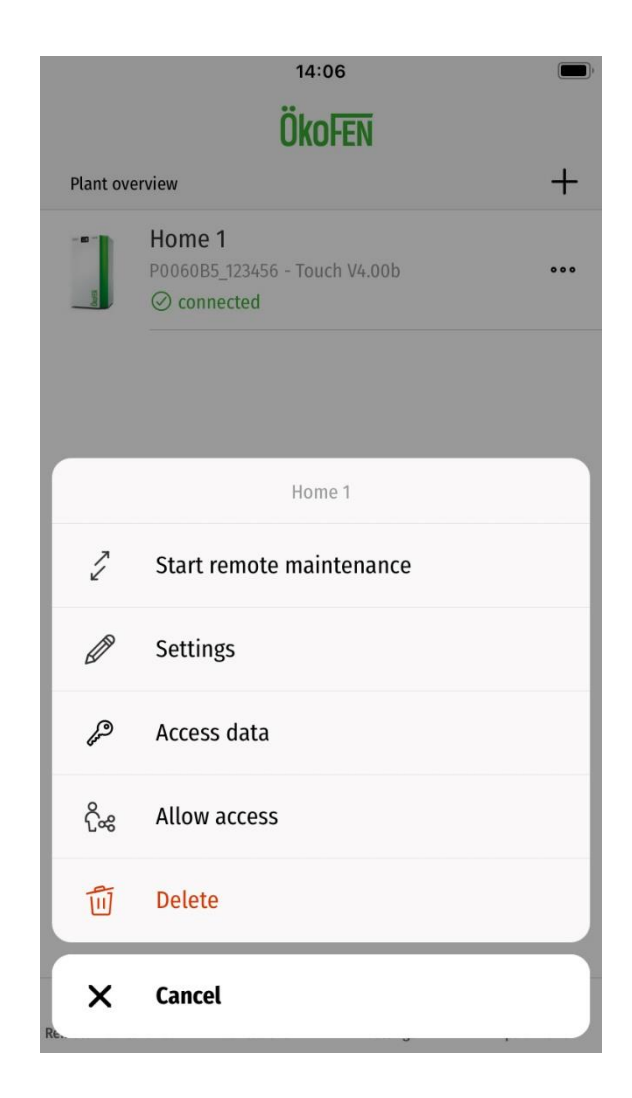